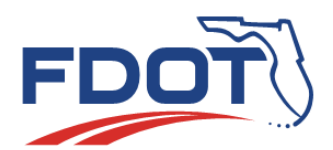

# **Florida Department of** TRANSPORTATION

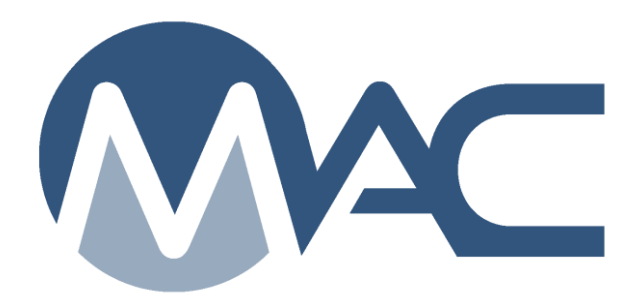

## Earthwork Records System (ERS) Project Administrator **Instructions**

May 28, 2024

### **Contents**

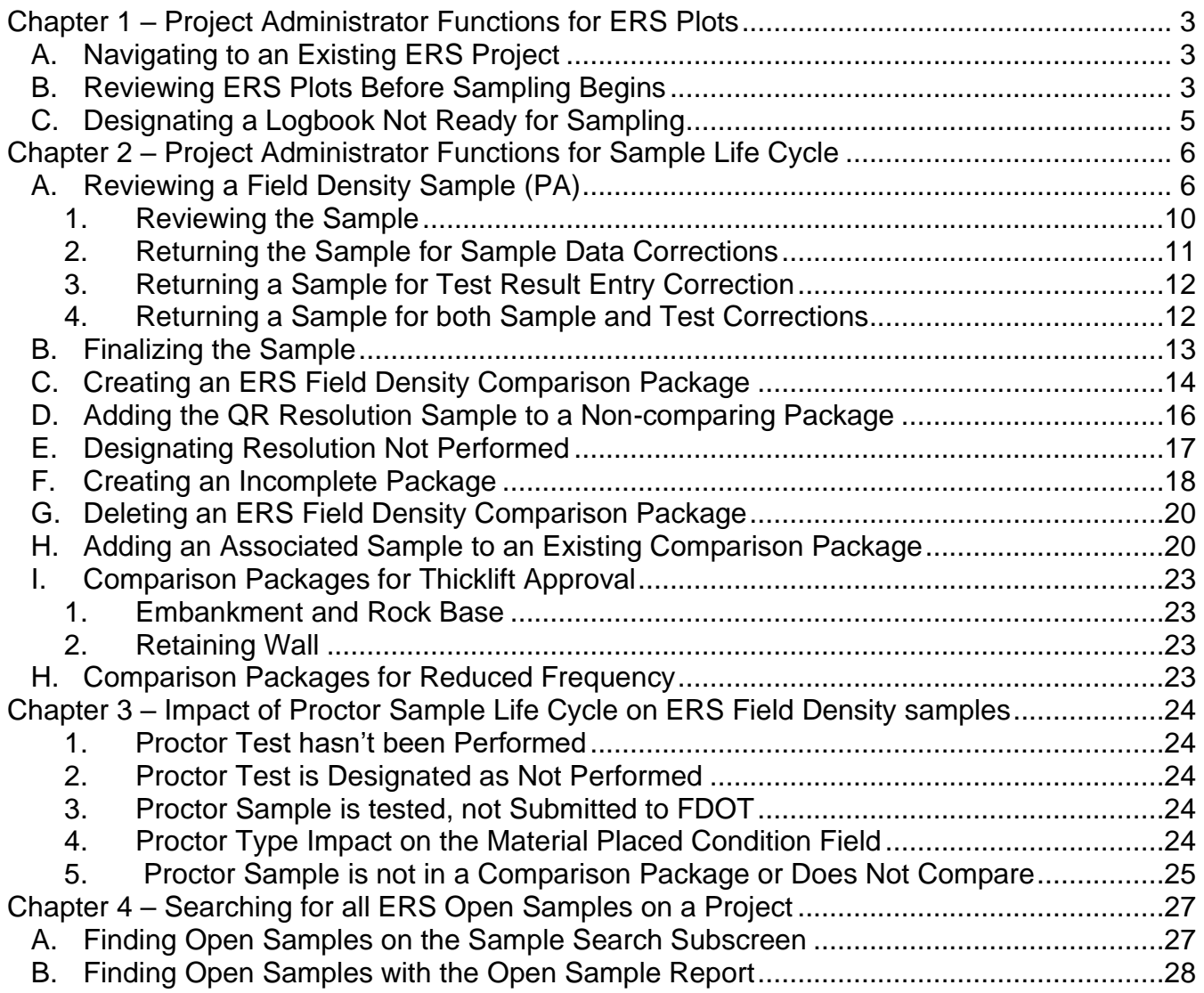

#### <span id="page-2-0"></span>**Chapter 1 – Project Administrator Functions for ERS Plots**

#### <span id="page-2-1"></span>A. Navigating to an Existing ERS Project

An ERS Program Maintenance User (PMU) creates the ERS Project in MAC and assigns the companies so a data entry user from one of the Quality Control (QC) companies can create the plots. There may be more than one QC company assigned. The Project Administrator (PA) reviews the ERS Plots before sampling and testing begins, reviews ERS MAC samples, and finalizes and creates comparison packages for field density MAC samples.

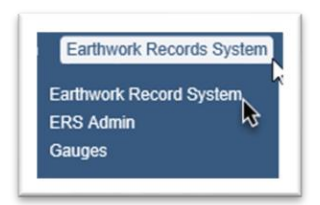

- 1. Select the Earthwork Records System menu option.
- 2. Select the Earthwork Records System submenu option.

The Earthwork Records System screen appears. If you have not worked on an ERS project before, the screen will say *Please select a ERS Project to View*. If you have worked on an ERS project before, MAC will default to the last ERS Project you worked on.

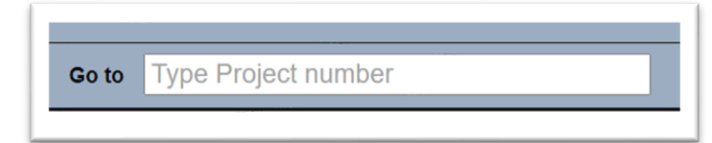

3. Enter the Financial Project Number (FPN) in the Go to field and select the project from the returned list.

#### <span id="page-2-2"></span>B. Reviewing ERS Plots Before Sampling Begins

When multiple QC companies are assigned, the companies should designate who will be responsible for creating and updating the plots once it has been created by the PMU and report to the PA.

The PA is responsible for reviewing the plots when QC data entry marks the logbook Ready for Sampling as part of the Department's verification of the data entries. If the data appears to be correct and complete, no action needs to be taken. If the PA review indicates that the data is incorrect and incomplete, they will select Mark Not Ready for Sampling to reopen the plot entry for corrections. The PA should review all data points for all ESB and drainage logbook(s) by comparing what is entered in MAC to what is shown in the contract plans.

The PA should set up ERS notifications to know when QC data entry designates a logbook as ready for sampling. The basic notification instructions can be found at [Notifications and](https://fdotwww.blob.core.windows.net/sitefinity/docs/default-source/materials/mac/training/notifications/notifications-and-dashboard-basic-instructions.pdf)  [Dashboard Introduction & Basic Instructions.](https://fdotwww.blob.core.windows.net/sitefinity/docs/default-source/materials/mac/training/notifications/notifications-and-dashboard-basic-instructions.pdf) The list of notifications intended for PAs can be found at [Project Administrator Notifications.](https://fdotwww.blob.core.windows.net/sitefinity/docs/default-source/materials/mac/training/notifications/project-administrator-notifications.pdf)

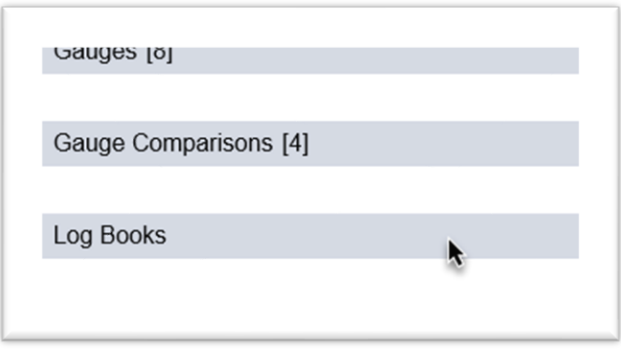

1. Click on the Logbook tab to expand it.

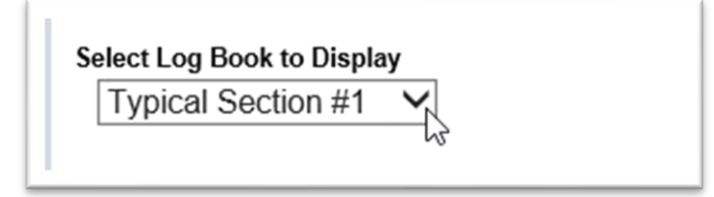

- 2. Select the logbook from the Select Logbook to display dropdown list.
- 3. Use filters to review the data. The review includes, but is not limited to:
	- Plots
	- Embankment Points
	- LOT data
		- o Surface Thickness
		- o Base Thickness
		- o Subgrade Thickness
			- Project Plan Notes
				- LRI
		- o Lift Thickness
	- Pads
		- o Labels
		- o Thicknesses
	- **Drainage** 
		- o All Pipe Runs included
		- o Structure Names
		- o Pipe Types
		- o Manual adjustments for pipe lifts

#### <span id="page-4-0"></span>C. Designating a Logbook Not Ready for Sampling

If your review determines the data is incorrect or incomplete, designate the ERS project as Not Ready for Sampling to reopen the logbook and allow QC data entry personnel to make revisions.

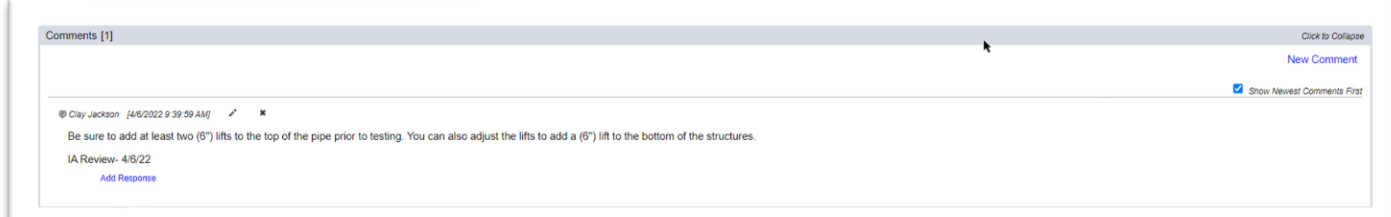

- 1. Click on the ERS Project Comments tab to expand it.
- 2. Select the New Comment option to create a comment.

#### A Create Comment dialog box appears

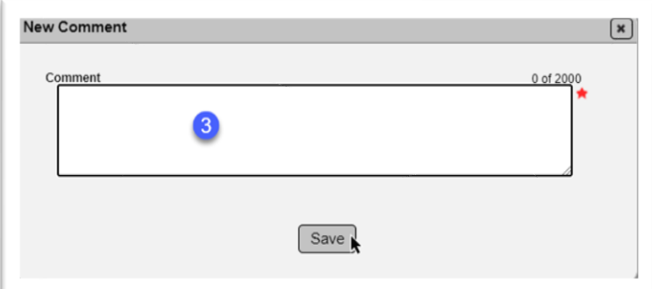

- 3. **Comment** include any details for corrections needed.
- 4. Select the Save option to save the comment.

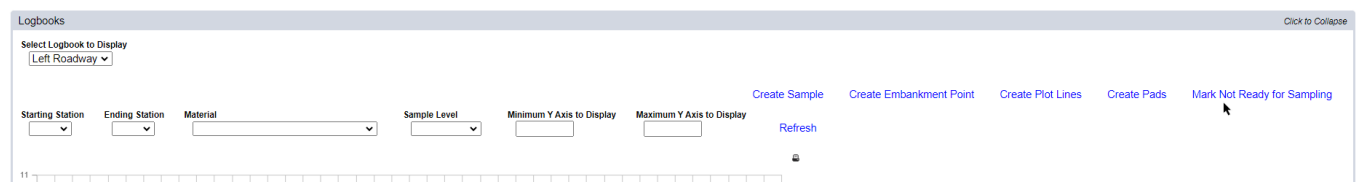

5. On the logbook, select the Mark Not Ready for Sampling option.

**NOTE**: This review and designation must be performed before any samples are taken. Since an initial gauge comparison must also be performed before sampling can begin, the PA should perform this review before the initial gauge comparison.

The data entry for the QC company should make changes based on the PA's comments. The data entry person should designate the logbook as Ready for Sampling. Repeat the review until you are satisfied that the plot data is ready for sampling. Indicate to the data entry person who created the plots that you have completed your review.

PAs should subscribe to the ERS notifications that are sent when changes are made after the logbook is Marked Ready for Sampling. If the PA is a recipient of the notifications, they should review the logbook and revised data upon receipt of the notification. They should review the data using the Historical Version option on a weekly basis per *Materials Manual Section 2.3.*

#### <span id="page-5-0"></span>**Chapter 2 – Project Administrator Functions for Sample Life Cycle**

The role that finalizes ERS samples and create comparison packages is the system role of PA. You must be in your system roles and have the PA role to perform these functions. Field density samples have comparison packages, including resolution, if applicable. Stabilization mixing depth and base thickness samples are auto finalized because they are witnessed by the VT. They do not have comparison packages since there is no VT sample. The roles for updating and resubmitting returned samples is a Data Reviewer for the company of the sample. The instructions for the Data Reviewers can be found in the [ERS Sample Manual.](https://fdotwww.blob.core.windows.net/sitefinity/docs/default-source/materials/mac/training/ers/ers-samples/samples.pdf)

The PA should perform sample review and create comparison packages at a minimum of a weekly basis in accordance with the *Materials Manual Section 2.3*

**NOTE**: *FDOT Specification Sections 105, 120, 145, 160, 200 and 548* require direct data entry into MAC for ERS tests. The only exception is a contract deemed a remote contract by the District Materials and Research Engineer and periods where the MAC application is not available, for example, server outages. It is the PA's responsibility to ensure technicians (both QC and VT) **DO NOT** write the results on paper and enter into MAC later. Technicians doing so risk being evaluated under the Independent Assurance Program and receiving a strike for improperly documenting test results and not following *Specification* requirements. It is understood that there will be construction operations where the technician will not subject the device being used to record the data to certain risks, such as a trench operation. The nuclear gauge records raw data that can be entered into MAC as soon as the technician is in a safe area.

For remote contracts and periods of MAC outages, it is permitted to document the results on the MAC ERS Density forms contained within the Contractor Quality Control Earthwork Records System *(Form No. 675-020-27)* and Verification Earthwork Records System *(Form No. 675-020- 28).* No other form of documentation should be used as these forms align with MAC sample and test entry fields. The old forms do not. The PA should ensure technicians performing ERS tests on contracts that are not remote keep a supply of the forms on hand in case of an outage.

The data recorded on the forms must be entered into MAC within 24 hours of the test being performed per *Specifications Section 105* or the application becoming available. The PA is responsible for ensuring any ERS data is entered in a timely manner as with all project samples.

#### <span id="page-5-1"></span>A. Reviewing a Field Density Sample (PA)

ERS samples have sample finalization guide lists. See the [ERS Field Density Sample Guide List.](https://fdotwww.blob.core.windows.net/sitefinity/docs/default-source/materials/mac/training/ers/pa-ers/ers102020.pdf) The samples are listed on the ERS logbook screen, but the PA must navigate to the sample screen for each sample to review the data before finalizing it and then return to the ERS project screen.

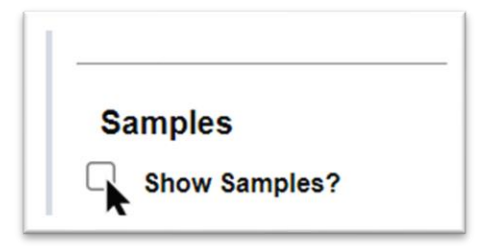

1. Select the Show Samples option and the Logbook Sample List appears under the plots. The samples with a sample status of pending finalization need to be reviewed and if correct, finalized. If they are not correct or complete, they need to be returned for data corrections.

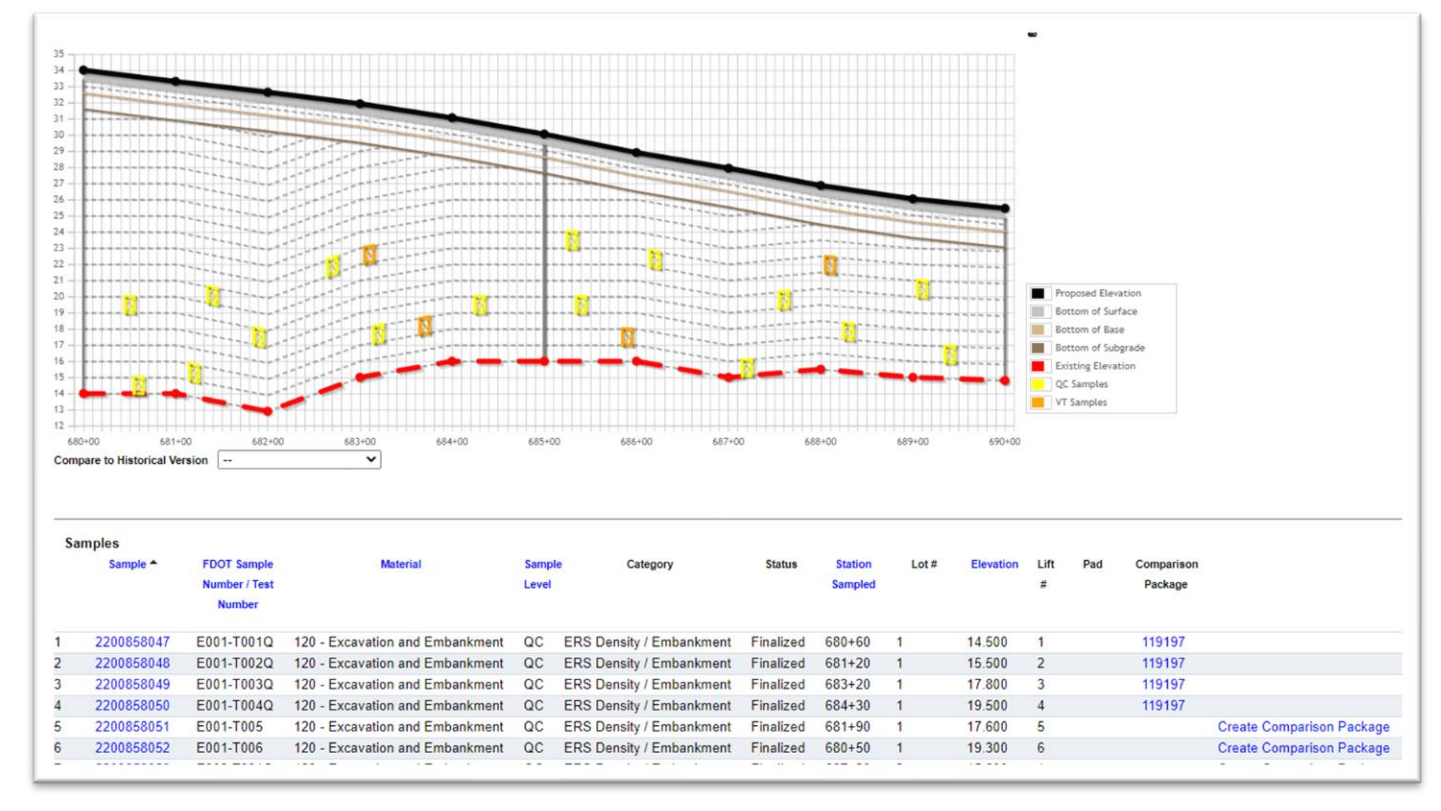

There is an easier way to find and review samples for PAs. This is the process used for non-ERS samples and saves the PA from bouncing from the ERS Project to the sample and back.

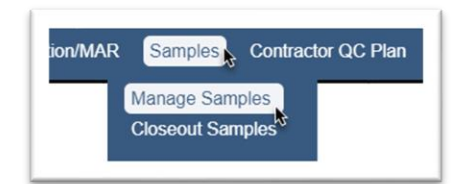

- 1. Select the Samples menu option.
- 2. Select the Manage Samples submenu option.

The Sample screen appears.

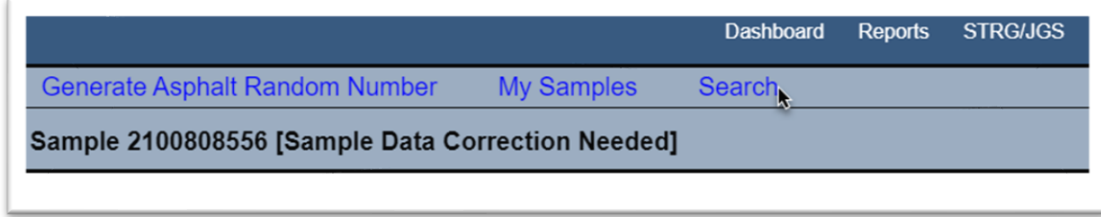

3. Select the Search option.

The Sample Search subscreen appears over the Sample screen in the background with filters to apply to the sample search.

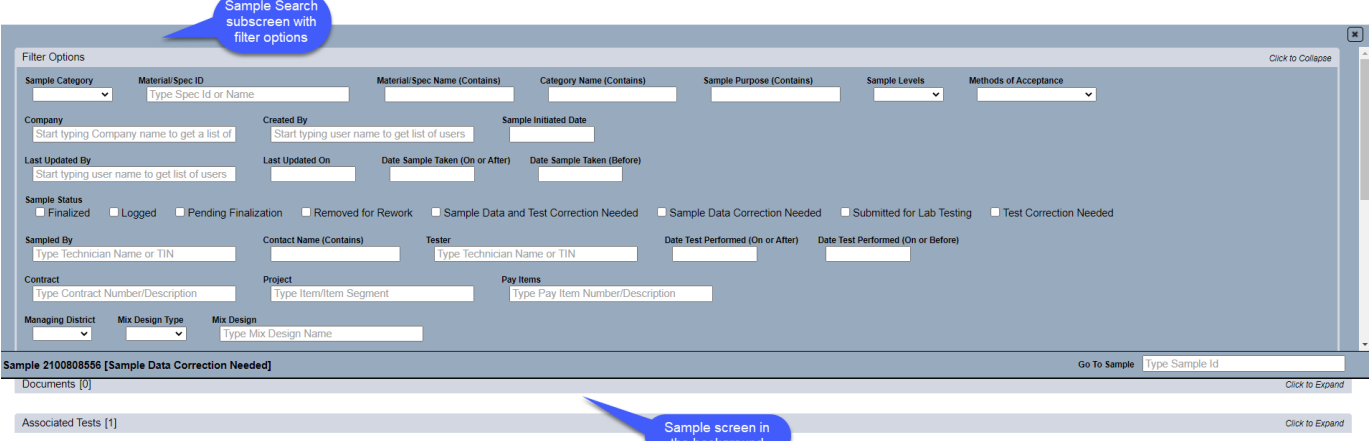

- 4. Use the following filters:
- a. Material/Spec Id one of the MAC ERS Material Ids
- i. 120 Excavation and Embankment
- ii. 145 Geosynthetic Reinforcement
- iii. 160 Stabilizing
- iv. 200 Rock Base
- v. 548 Retaining Walls

b. Category Name (Contains) – "density" – this will eliminate all lab tests and all other ERS tests besides field densities since stabilizing mixing depth and base thickness samples are auto finalize.

- c. Sample Status check "Pending Finalization"
- d. Project the ERS FPN

Here is an example that returns samples:

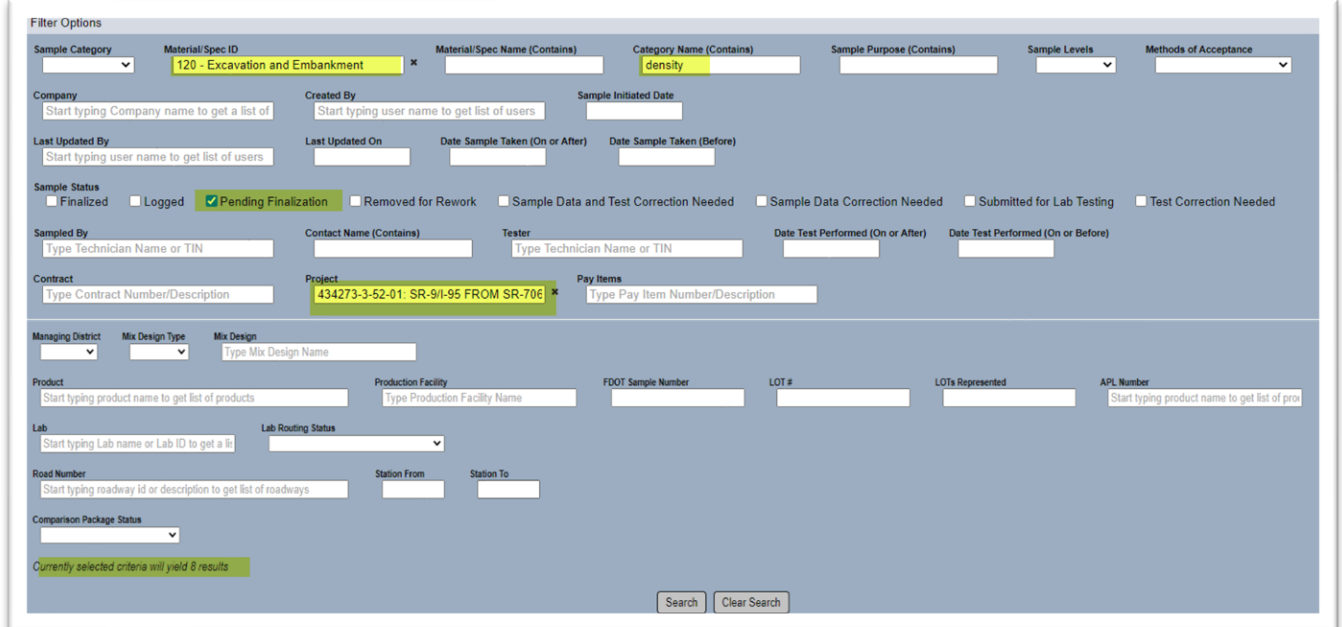

5. Select the Search option to retrieve the samples.

MAC will populate the bottom of the Search subscreen with the results. As long as you remain on the Sample screen, these results will remain in the list.

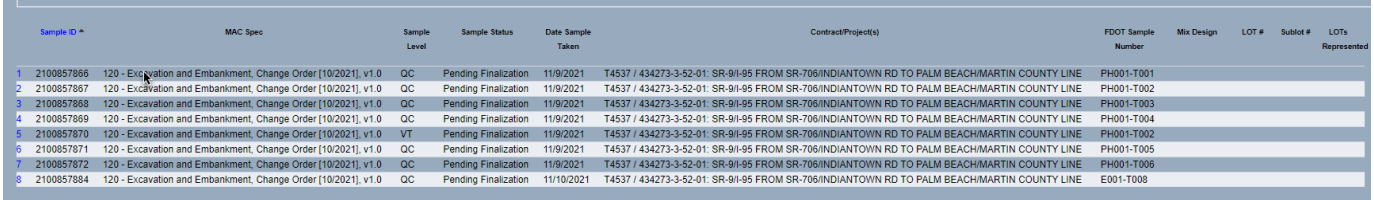

6. Navigate to the first sample by clicking on the first row.

That sample will appear on the sample screen. The Sample Search subscreen will be minimized but is still there. If the sample review shows the data is correct and complete, finalize the sample according to **B. Finalizing the Sample**. If the sample review is unsuccessful, return the sample for correction as described in the sections below.

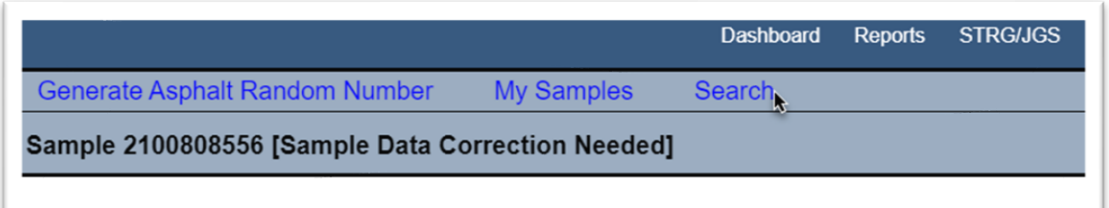

7. Select the Search option again.

The Search subscreen will advance to the front of the screen above the Sample screen. The same results will be on the list generated in step 5, except this first sample will no longer be listed because it should no longer be pending finalization.

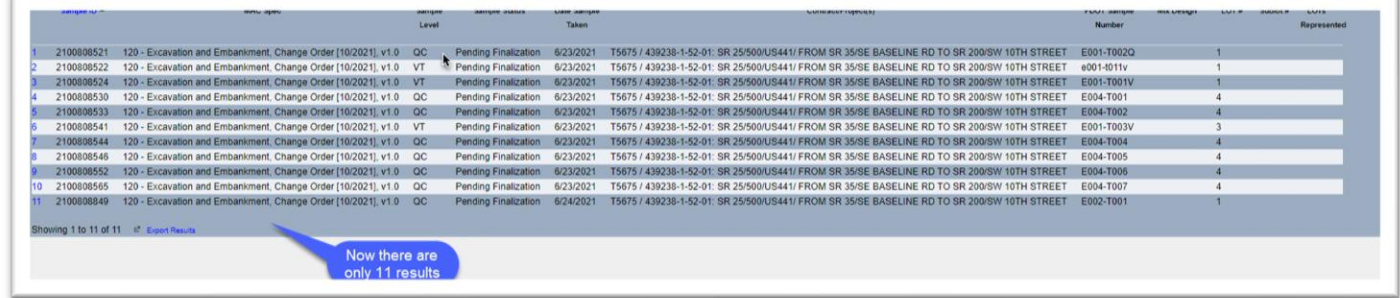

- 8. Click on the top row again to navigate to the next sample.
- 9. Review the sample and finalize or return it for corrections.

10. Repeat until all samples are finalized or returned for corrections.

#### <span id="page-9-0"></span>*1. Reviewing the Sample*

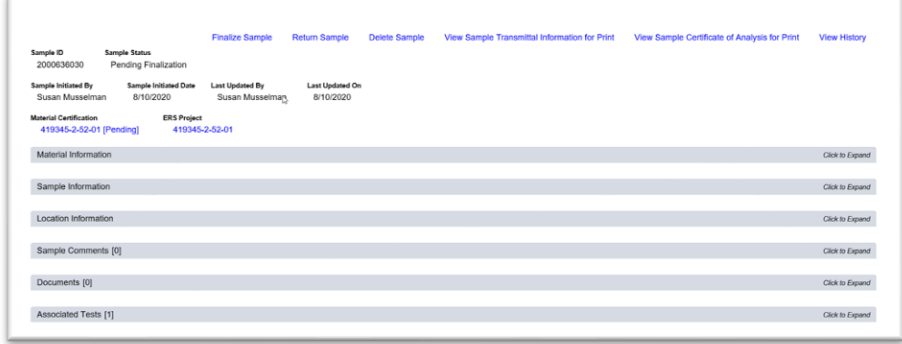

1. Review the data using the sample checklist [\(ERS Field Density Sample Guide List\)](https://fdotwww.blob.core.windows.net/sitefinity/docs/default-source/materials/mac/training/ers/pa-ers/ers102020.pdf).

- a. Materials Tab
- b. Sample Information Tab
- c. Location Tab
- d. Associated Tests Tab View Test to review results

**NOTE**: If key fields are incorrect, the sample cannot be returned for data corrections. A new sample must be created with the correct key fields and the incorrect sample must be deleted. **DO NOT** return a sample for corrections if the incorrect data is a key field.

**NOTE**: The following instructions describe how to return a sample for sample corrections, test corrections or both for instructional purposes. On ERS Field Density samples, it is a good practice to **always return** the sample for Sample Data and Test Corrections [\(4. Returning a Sample for](#page-11-1)  [both Sample and Test Corrections\)](#page-11-1). This avoids errors in the sample status that cannot be corrected and the sample having to be deleted and reentered.

#### <span id="page-10-0"></span>*2. Returning the Sample for Sample Data Corrections*

If the sample data is incorrect, but the tests results seem appropriate, the PA should return the sample by selecting the Sample Data Correction option. This opens the sample information portion of the sample, but not the test results.

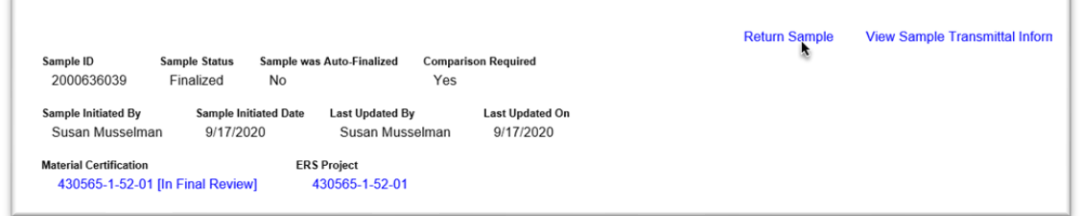

1. On the sample screen, select the Return Sample option.

A Return Sample dialog box will appear.

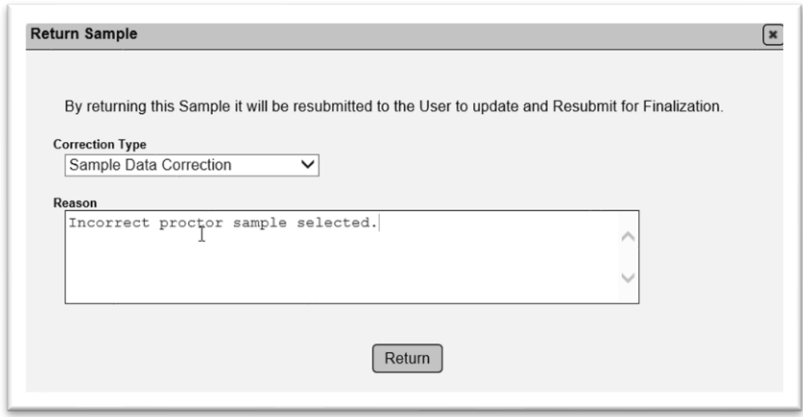

2. **Correction Type** – select Sample Data Correction from the dropdown list.

3. **Reason** – enter the information that needs to be revised. Include all sample corrections that need to be made.

4. Select the Return option to return the sample to the company that created the sample.

The sample status will be revised to Sample Data Correction Needed. The sample header ONLY will be opened for data corrections.

**NOTE**: If the proctor sample selected on a field density test is incorrect, select Sample Data and Test Correction from the Correction Type dropdown list. The user needs to be able to select another proctor sample and MAC needs to be able to recalculate the test. If you select Sample Data Correction, the test will appear in as Testing In Progress. The user will not be able to update the test or resubmit the sample to FDOT.

#### <span id="page-11-0"></span>*3. Returning a Sample for Test Result Entry Correction*

If the test data is incorrect, but the sample information seem appropriate, the PA should return the sample by selecting the Test Correction option. This opens the test portion of the sample, but not the sample information.

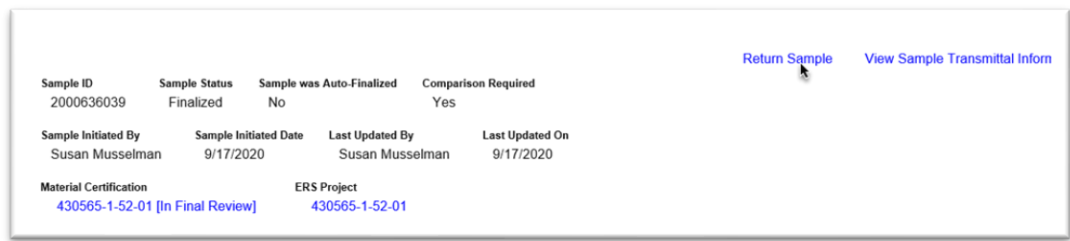

1. Select the Return Sample option.

A Return Sample dialog box will appear.

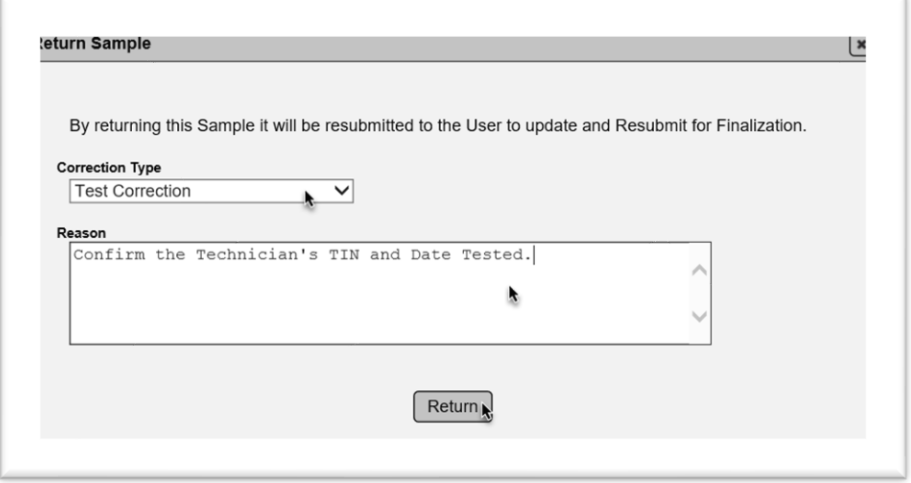

- 2. **Correction Type** select Test Correction from the dropdown list.
- 3. **Reason** enter the information that needs to be revised.
- 4. Select the Return option to return the sample to the company that created the sample.

The sample status will be revised to Test Correction Needed. The associated tests will be opened for data corrections.

#### <span id="page-11-1"></span>*4. Returning a Sample for both Sample and Test Corrections*

If both the sample header and test data have incorrect entries, the PA should return the sample so that both the sample information and the test information are open for corrections. This option should be selected when returning a field density sample for a correction to the proctor sample so that MAC can update the field density test results based on the new values for the updated proctor sample.

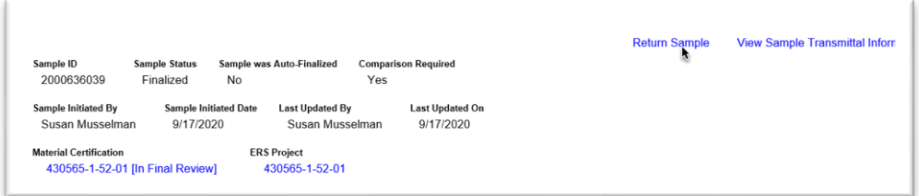

1. Select the Return Sample option.

A Return Sample dialog box will appear.

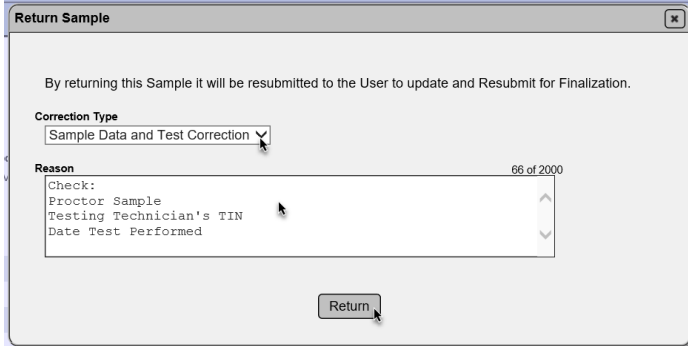

- 2. **Correction Type**  select Sample Data and Test Correction from the dropdown list.
- 3. **Reason** enter the information that needs to be revised.

4. Select the Return option to return the sample to the company that created the sample. The sample header AND associated tests will be opened for data corrections.

#### <span id="page-12-0"></span>B. Finalizing the Sample

Once the sample and test data are correct, or if the initial review shows no sample or test data issues, you are ready to finalize the sample.

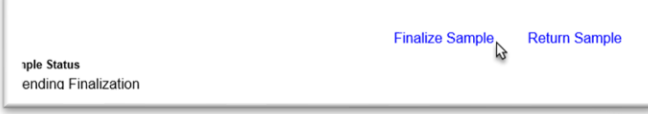

1. On the sample screen of the sample you wish to finalize, select the Finalize Sample option.

A Finalize Sample dialog box will appear with a message advising you that this step will make the sample eligible for comparison packages.

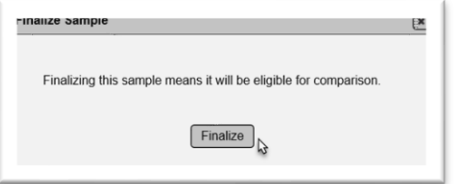

2. Select the Finalize option. The sample status will be updated to Finalized and the sample can be included in a comparison package.

You can navigate back to the ERS project by selecting the ERS project hotlink at the top of the sample screen.

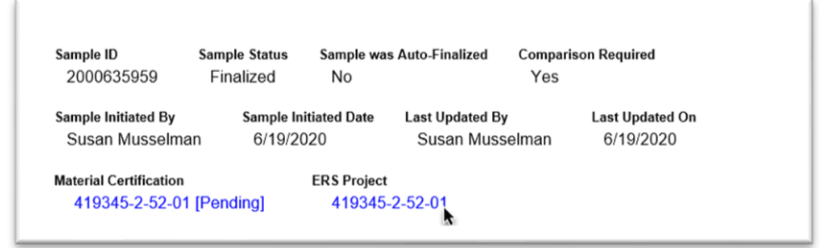

#### <span id="page-13-0"></span>C. Creating an ERS Field Density Comparison Package

The PA can create comparison packages from the ERS Project screen. All the samples in the comparison package must be finalized. Then a hotlink to create a comparison package will appear on any sample that has a comparison requirement in the MAC Spec.

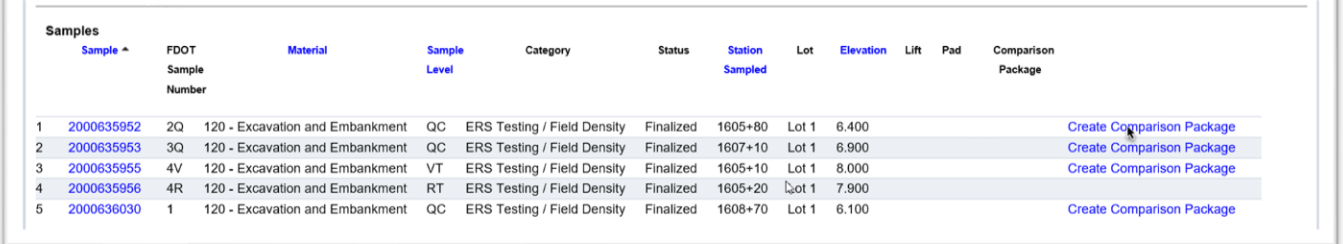

1. From the Logbook Sample List, select the Create Comparison Package option on one of the samples in the comparison package. It does not matter which one.

A Create Comparison Package dialog box appears over the ERS project screen. It automatically filters on the MAC Spec of the sample you selected with the hotlink and retrieves other samples in the same logbook matching those filters that are finalized, but not yet in a comparison package.

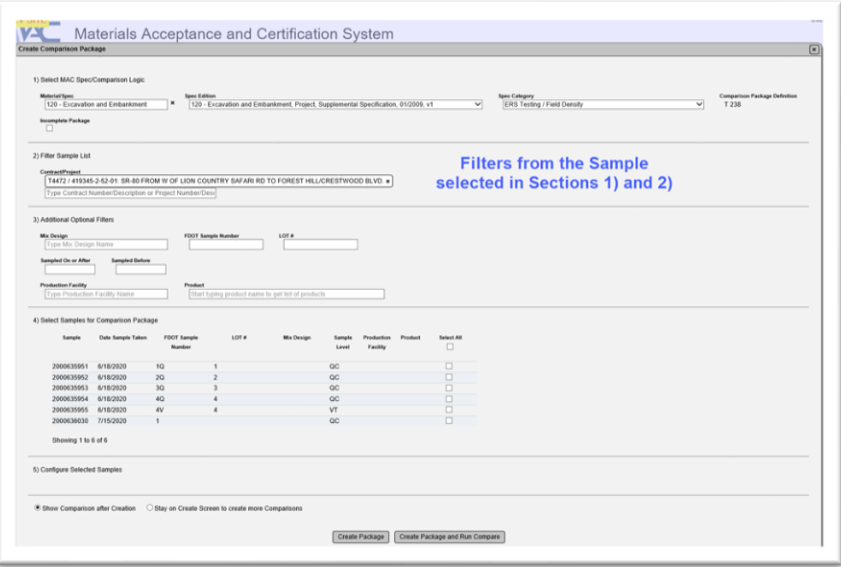

It is crucial that the ERS field density comparison packages be created on a regular basis, so the list doesn't contain too many samples to manage. The PA should perform sample review and create comparison packages at a minimum of a weekly basis in accordance with the *Materials Manual Section 2.3*

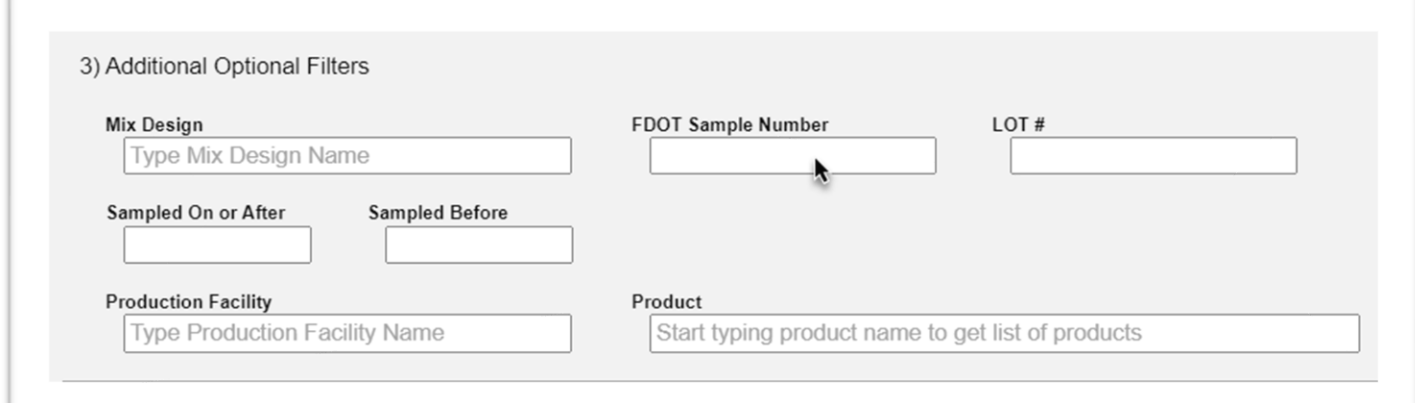

2. You can use FDOT Sample Number to filter further if needed.

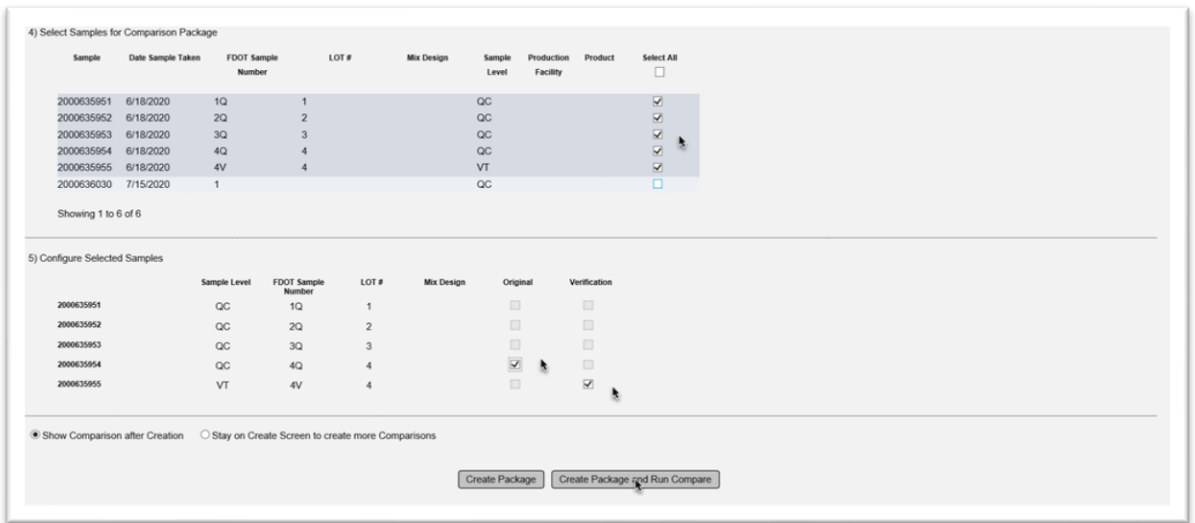

3. In Section 4), select the samples to be included in this comparison package. Section 5 will expand to include those samples.

4. In Section 5), select the original QC sample and the corresponding VT sample. If MAC indicates any, ensure the samples selected by MAC are correct or select the correct samples, if they are incorrectly assigned by the system.

5. Select the Create Package and Run Compares option.

The comparison screen will show a comparison status. The samples in the package are considered to be closed.

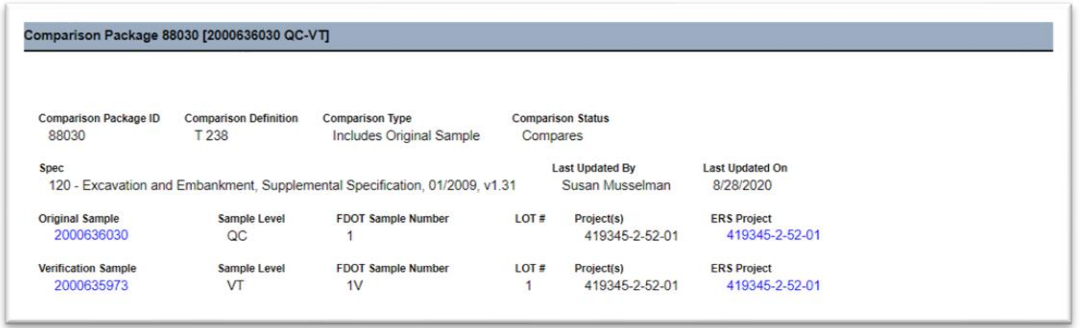

On the Logbook Sample List, the samples in a comparison package show a hotlink to the package.

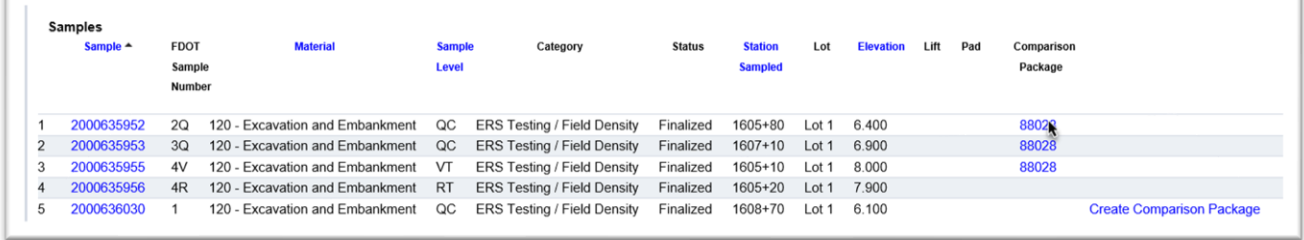

There is a link back to the ERS Project screen on the comparison package screen.

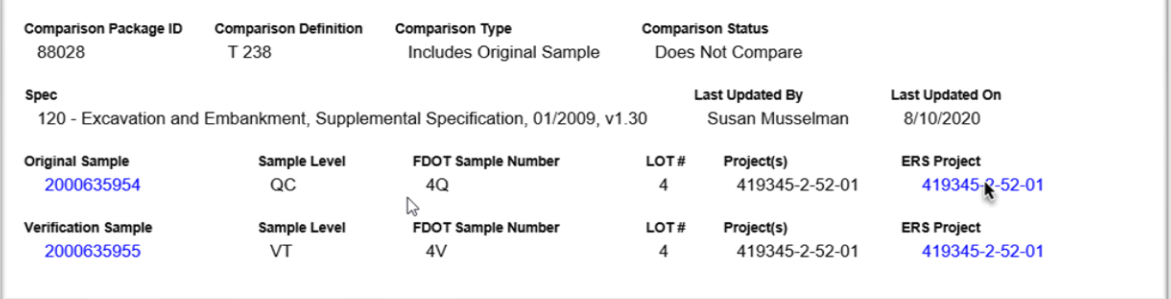

#### <span id="page-15-0"></span>D. Adding the QR Resolution Sample to a Non-comparing Package

If the comparison status is Does Not Compare, the QR sample will most likely already be in MAC since the field personnel run the test as soon as they know there is a non-comparison.

**NOTE**: Selecting the Run Resolution option does not trigger the resolution process. It is used to add the resolution sample(s) to the comparison package after they are tested, submitted to FDOT for Verification, and finalized. Do not select the Run Resolution option until you have finalized the resolution sample(s).

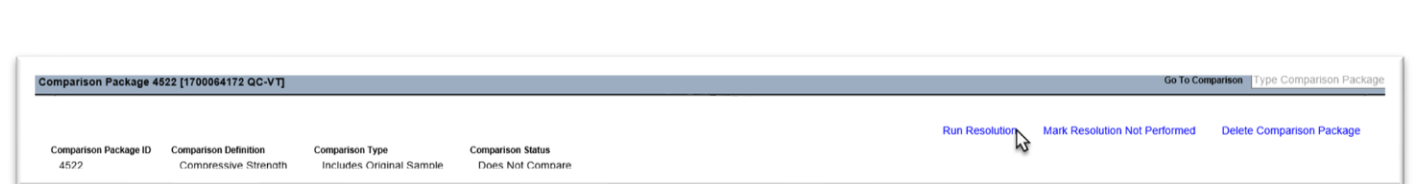

1. On the comparison package screen that requires resolution, select the Run Resolution option.

A Run Resolution dialog box will appear. This dialog box includes any resolution sample with the same filters as the original search criteria that is not already in a comparison package.

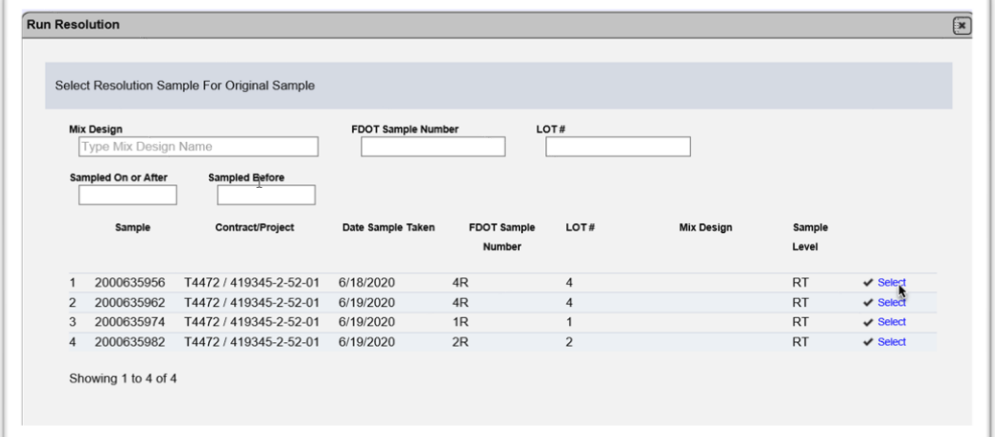

2. Click on the blue Select option to select the resolution sample.

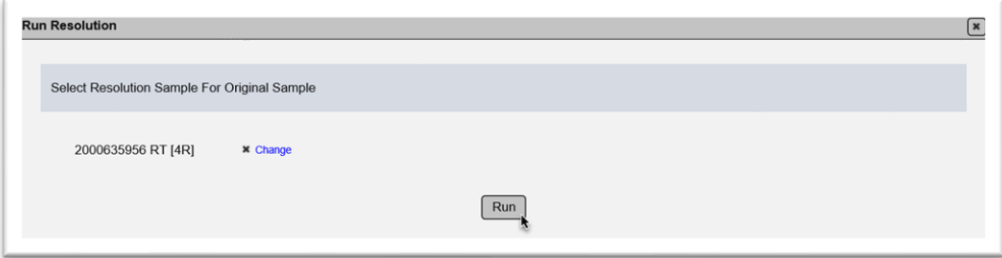

3. Once the appropriate sample is designated, select the Run option to run the resolution logic.

The Resolution Status is updated. The samples in the package are considered to be closed.

#### <span id="page-16-0"></span>E. Designating Resolution Not Performed

If the QC technician does not perform the resolution test and it is not discovered until there is no opportunity to perform it, the package must be designated as Resolution Not Performed because resolution is required.

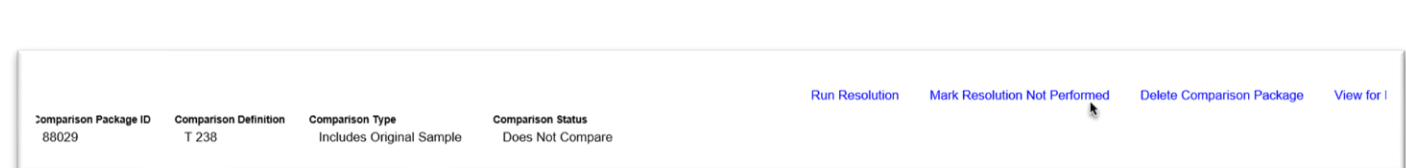

1. On the comparison package indicated as Does Not Compare, select the Mark Resolution Not Performed option.

A Mark Resolution Not Performed dialog box appears.

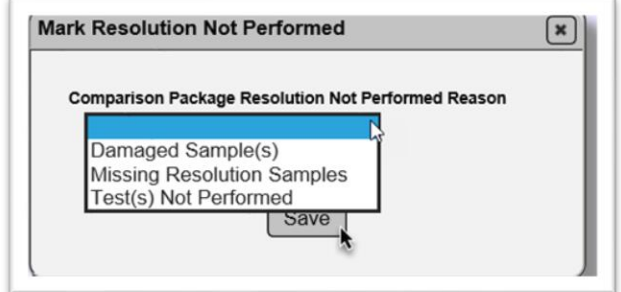

2. **Comparison Package Resolution Not Performed Reason** – select the appropriate reason from the dropdown list.

3. Select the Save option.

The samples in the package are considered to be closed. The missing resolution test is an Exception to the Project Materials Certification Letter (PMCL) under the Missed Frequency category.

#### <span id="page-17-0"></span>F. Creating an Incomplete Package

Sometimes the comparison package cannot be completed because the original sample, verification sample, or both are missing. When this happens, you still need to create a comparison package with the samples that are available and designate the comparison package as incomplete. Since one or both tests needed to perform the comparison are missing, no comparison status is applied. This closes the sample life cycle for the samples that are available.

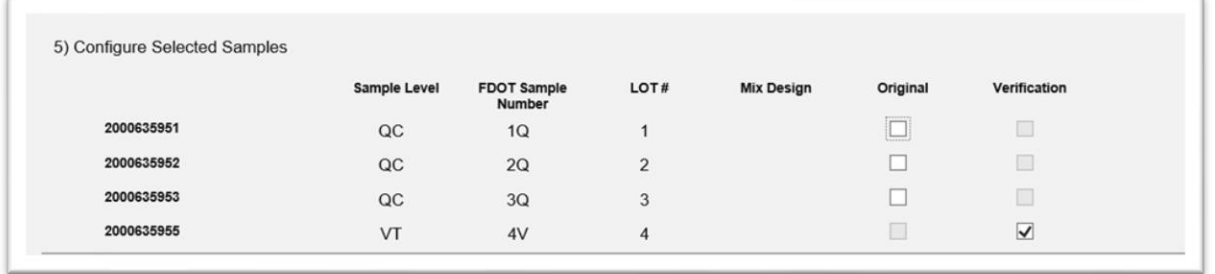

1. Perform a create comparison package. The results will have one key sample missing. In this example, the QC original sample is missing. The VT sample and all the associated samples still need to be in comparison package to be considered closed.

2. Indicate all the samples that should be in this incomplete package.

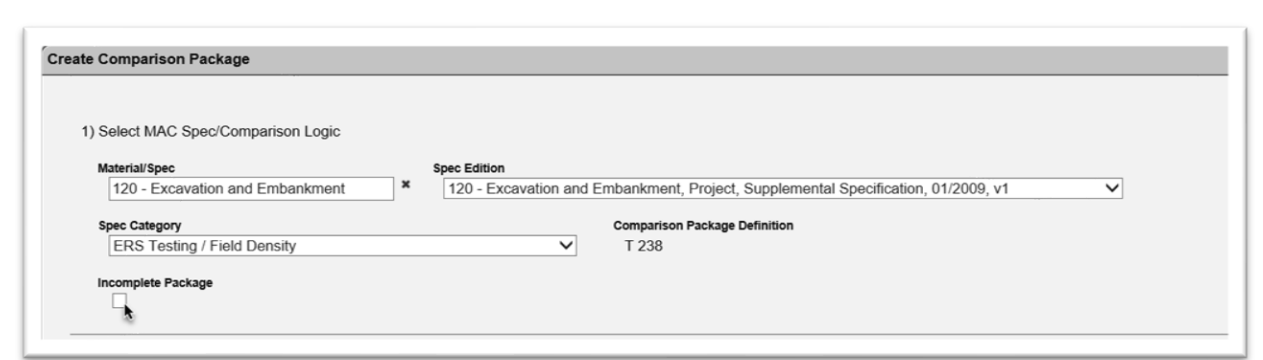

3. Under Section 1) Select MAC Spec/Comparison Login/select the Incomplete Package indicator.

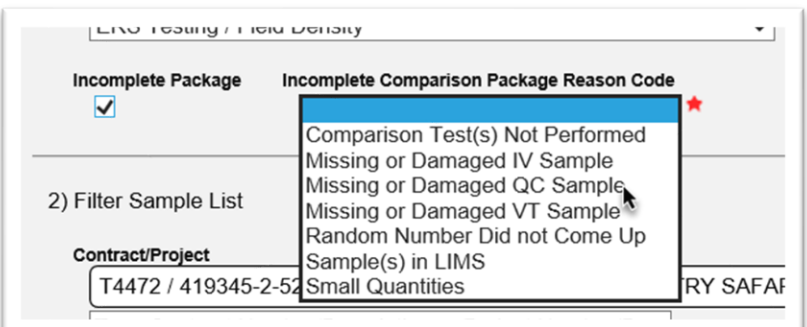

4. **Incomplete Comparison Package Reason Code** – select the appropriate reason form the dropdown list.

Currently if you attempt to create the package without designating an original and verification sample, you will receive an error message.

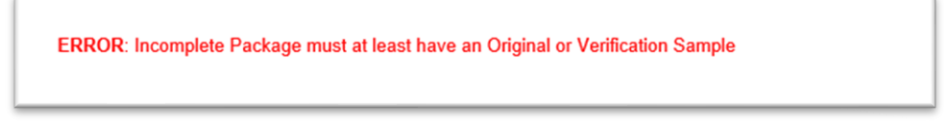

5. Select any sample in the incomplete package as the Original Sample. In our example, the reason we have an incomplete package is because the original sample is the missing sample, so this error message is incorrect. But the system will not allow you to continue until a sample is selected.

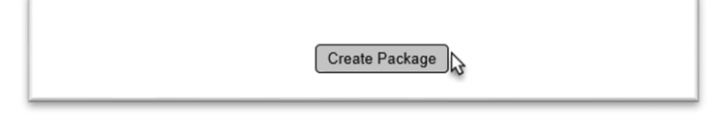

6. Select the Create Package option at the bottom of the screen to create the package.

The Status will be updated to Incomplete Package with the reason you assigned. The samples in the package are considered to be closed. This will create a finding and may result in an Exception to the PMCL under the Missed Frequency category.

<span id="page-19-0"></span>G. Deleting an ERS Field Density Comparison Package

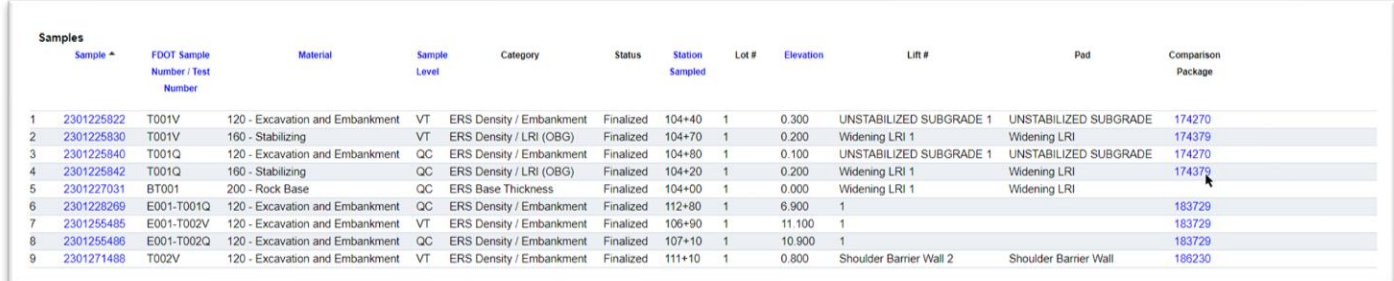

1. From the Logbook Sample List, select the comparison package hotlink.

You will be navigated to the Comparison Package screen for that package.

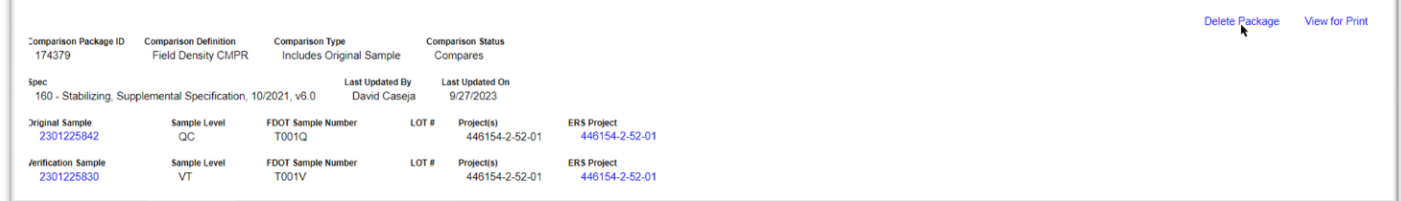

2. Select the Delete option.

**NOTE**: You may want to select the View for Print option and print the Comparison Package report before deleting the entry so you have a record of the package as it is now.

#### A Delete Package dialog box appears.

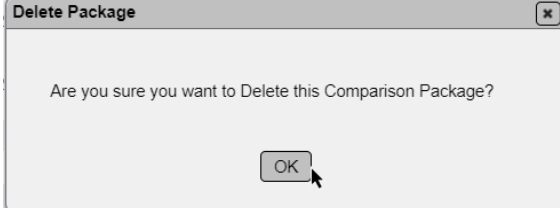

3. Select Ok to delete the package.

#### <span id="page-19-1"></span>H. Adding an Associated Sample to an Existing Comparison Package

The ERS Comparison Package process is designed to occur from the ERS project screen. Because it has it's own filtering and it assumes that all the samples will be present when the package is created, associated samples not included when the comparison package is created cannot be added later on the Comparison Package screen. The associated sample may be missing due to being originally missed and discovered during the ERS project review or sample summary reports. It may be possible for the missing sample to be taken so that there is not a missed frequency Exception on the PMCL. However, some time may have passed from when the original, verification and other associated samples were taken.

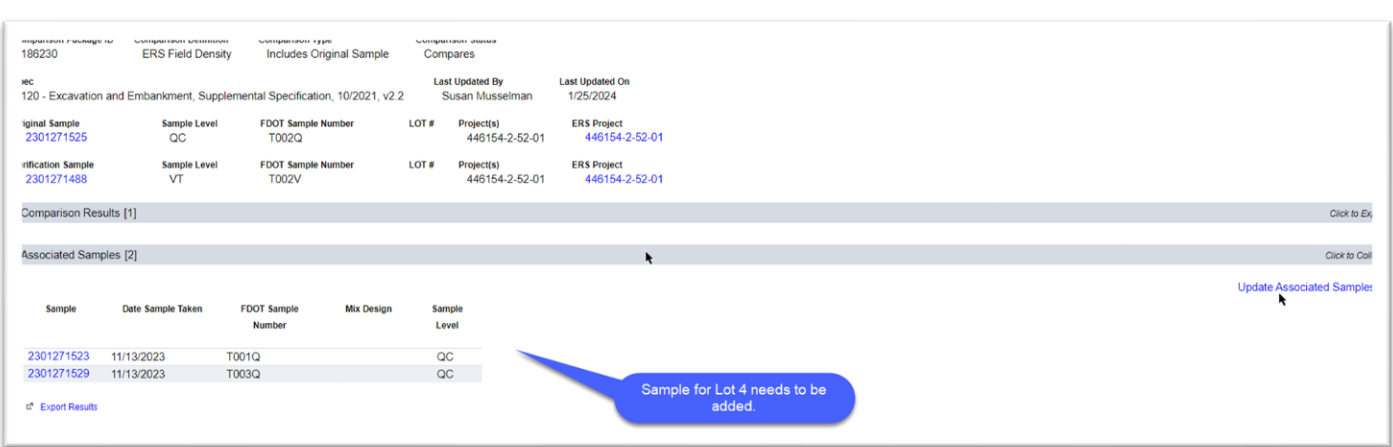

If the PA navigates to the Comparison Package screen and selects the Associated Samples tab, there is an Update Associated Samples option.

If the PA selects it, an Update Associated Samples dialog box appears. Since the special filtering for ERS comparison packages was not applied to the Comparison Package screen, chances are the missing sample will not appear.

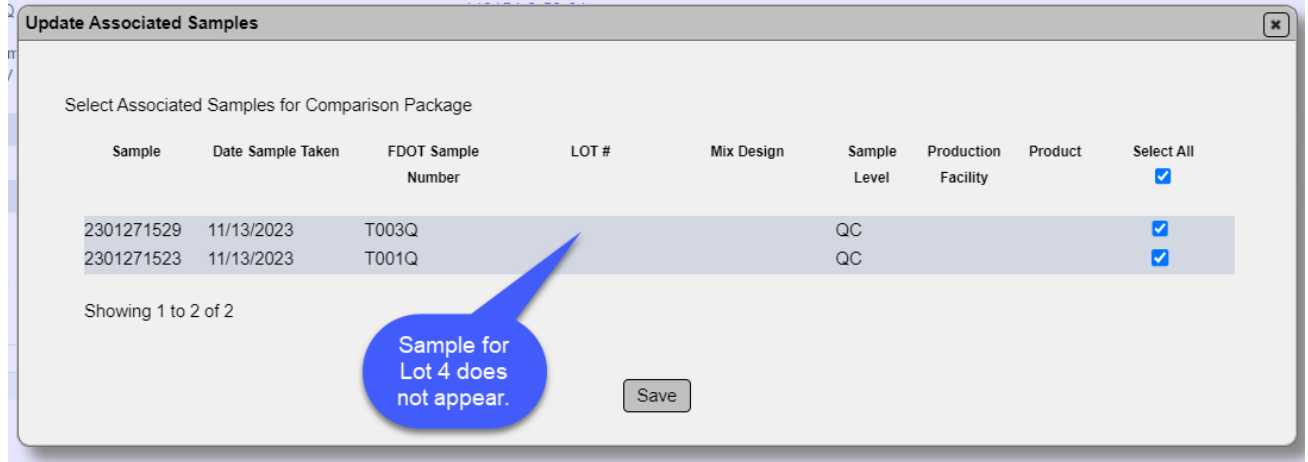

In order to get MAC to apply the ERS filtering, you must use the ERS comparison package process from the ERS project screen.

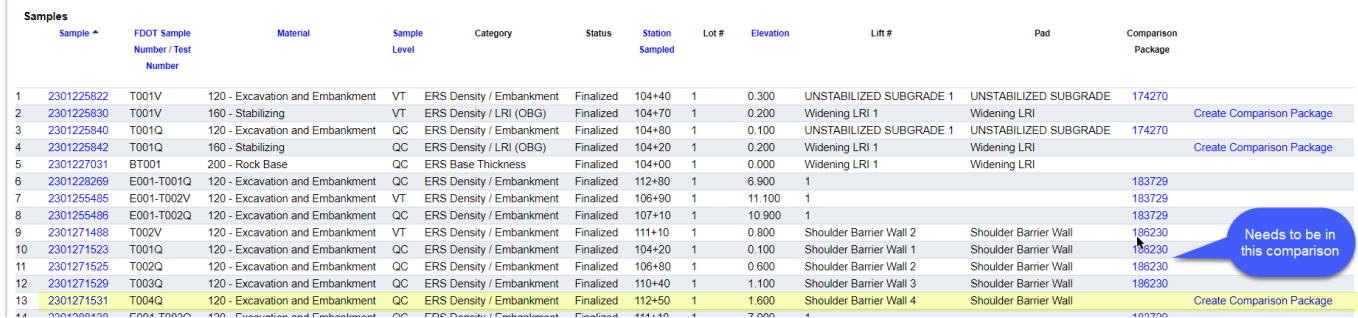

1. From the ERS Project screen, on the Logbook Sample List with the missing associated sample, find the comparison package hot link it should be in and click on it to be taken to the Comparison Package screen.

2. Follow the instructions in [G. Deleting an ERS Field Density Comparison Package.](#page-19-0)

3. Navigate back to the ERS project and logbook where the samples to be in the comparison package are listed.

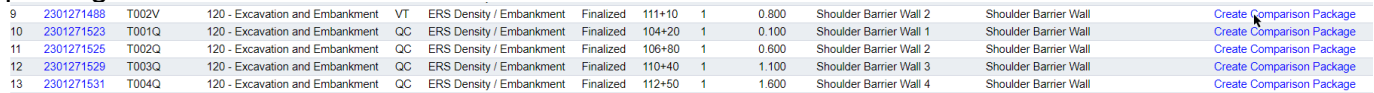

3. On the Logbook Sample List, all the samples that were in the comparison package that was deleted will now have the Create Comparison Package option. Select the option on any sample to get the ERS Create Comparison Package screen.

From here the instructions are the same as in C. Creating an ERS Field Density Comparison [Package.](#page-13-0)

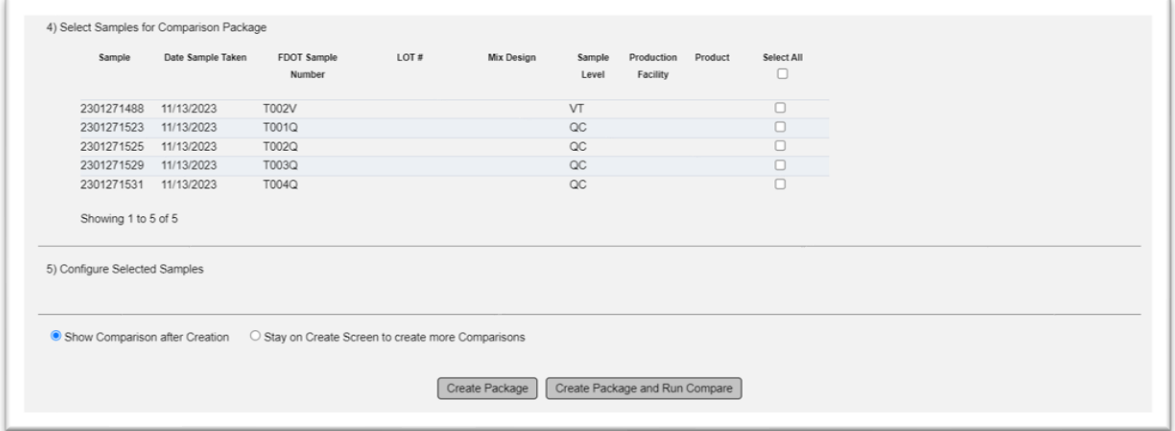

#### <span id="page-22-0"></span>I. Comparison Packages for Thicklift Approval

#### <span id="page-22-1"></span>*1. Embankment and Rock Base*

The comparison package is made up of 1 original QC sample, one verification VT sample. There are no associated samples. If the original and verification samples compare and the PA approves thick lifts, the project moves to standard production comparison packages [\(C. Creating a Field](#page-13-0)  **[Density Comparison Package\)](#page-13-0).** 

#### <span id="page-22-2"></span>*2. Retaining Wall*

The comparison package is made up of 1 original QC sample, one verification VT sample and 3 associated QC samples. The process follows [C. Creating a Field Density Comparison Package](#page-13-0) during the life of the test wall. Once the test wall is complete, if the and the PA approves thick lifts, the project moves to standard production comparison packages.

#### <span id="page-22-3"></span>H. Comparison Packages for Reduced Frequency

When creating comparison packages for reduced frequency, be aware that the VT sample may fall on a lift that was not tested by QC because it was a reduced frequency lift as shown in this example.

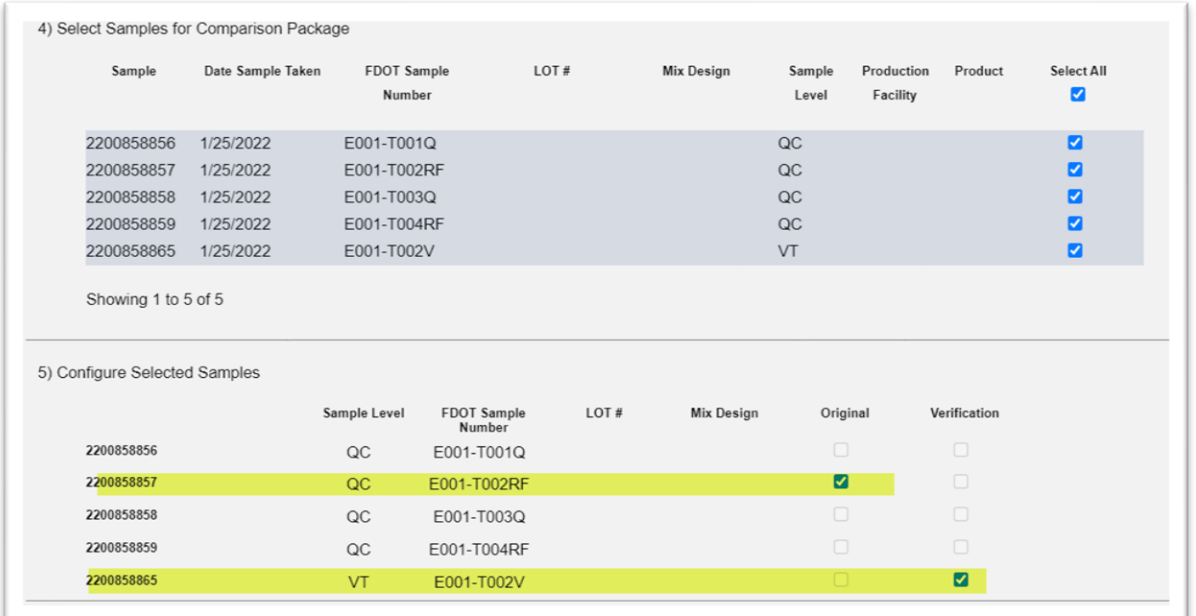

The original sample is E001-T002RF. The verification sample is E001-T002V. The associated samples are E001-T001Q, E001-T003Q and E001-T004RF.

#### <span id="page-23-0"></span>**Chapter 3 – Impact of Proctor Sample Life Cycle on ERS Field Density samples**

It is a common practice to proceed with earthwork operations before proctor samples have completed the MAC sample and comparison life cycles. Because the proctor sample is a child record of ERS field density samples, changes to proctor sample data impacts ERS field density samples. Contractors must understand that by proceeding, there is a risk that material acceptance issues will be encountered later and will take extra steps to resolve. PAs must understand how this practice impacts ERS field density samples. The proctor sample must be created in MAC for the ERS field density technicians to select it. There should be no situation where field densities are being performed and the proctor material has not been sampled.

#### <span id="page-23-1"></span>*1. Proctor Test hasn't been Performed*

Field densities samples can be created, but not submitted to FDOT for Verification because the proctor sample Maximum Density value is a required field and cannot be populated from the proctor sample if the test has not been performed and the value populated on the proctor test. The ERS field density sample status will be Logged or Submitted for Lab Testing and sample cannot be Submitted to FDOT for Verification by a Data Reviewer from the Sample screen until the Maximum Density value from the proctor sample is populated on the ERS field density sample.

#### <span id="page-23-2"></span>*2. Proctor Test is Designated as Not Performed*

If the lab is not able to complete the proctor test, and marks the proctor sample as Test Not Performed, the ERS field density sample(s) using that proctor sample will not have a Maximum Density value to import. The density sample(s) will need to have the proctor sample selected replaced on the Sample screen with the new proctor sample that has the proctor test performed.

#### <span id="page-23-3"></span>*3. Proctor Sample is tested, not Submitted to FDOT*

Until the proctor sample is Submitted to FDOT for Verification, the Maximum Density value may change if the Data Reviewer updates the test when confirming the data before submitting to FDOT for Verification. This also may happen later in the sample life cycle; for example, the PA returns the proctor sample to the company of the lab for test corrections. On ERS field density samples, MAC will replace the Maximum Density value and recalculate the % Maximum Density. If the recalculation results in a failure, the ERS field density test disposition will be designated as **Fail\***.

#### <span id="page-23-4"></span>*4. Proctor Type Impact on the Material Placed Condition Field*

When the proctor type cannot be derived from the proctor sample on the ERS field density test, the dropdown options for the "Material placed condition?" field will not populate correctly.

#### <span id="page-24-0"></span>*5. Proctor Sample is not in a Comparison Package or Does Not Compare*

If the proctor sample comparison package hasn't been created and comparison performed, the comparison status is unknown. If it has been created and the comparison status is **Does Not** Compare, resolution must be performed to indicate if the QC proctor Maximum Density value can be used. If resolution is performed and QC is not upheld, all ERS field density samples using the QC proctor sample must have the QC proctor sample replaced with the proctor sample to be used as indicated in the resolution process. This must be done by a Data Reviewer of the companies on the Sample screen for any samples impacted, not just QC samples.

Any ERS field density sample with a proctor sample in a comparison package that Does Not Compare will have this flag.

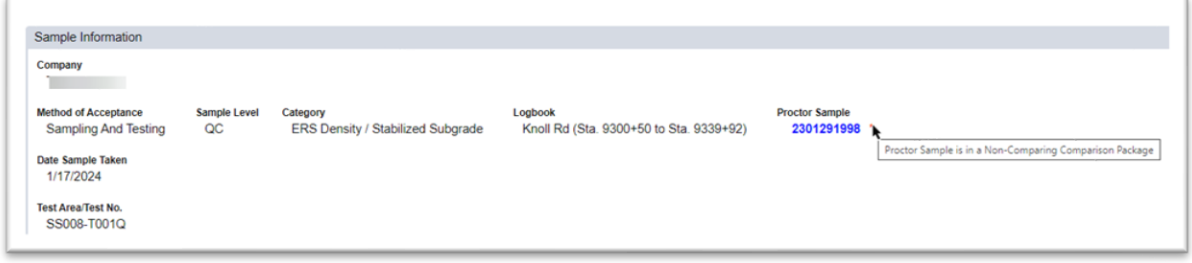

This is not a finding by itself. It is intended to indicate there may be further action needed based on the resolution results. The flag triggers Data Entry and the PA to see if any samples need to be changed because the proctor sample resolution status indicates QC results should not be used.

1. Click on the proctor sample MAC Sample Id hotlink to be navigated to the proctor sample screen.

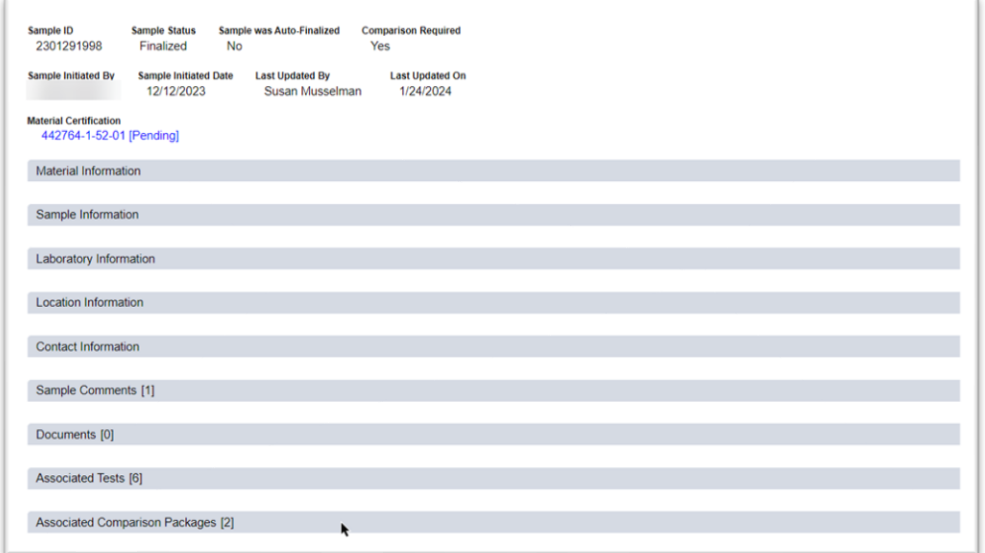

2. Click on the Associated Comparison Packages tab to expand it.

Some soils samples can be included in more than one comparison package.

| <b>Comparison Package ID</b><br><b>Sample Comparison</b><br><b>Comparison Status</b><br><b>Resolution Status</b><br>Type |
|----------------------------------------------------------------------------------------------------|
|                                                                                                    |
| 189952 [Split Proctor]<br>Original Sample<br>Does Not Compare<br>QC Upheld                                               |
| 189953 [LBR]<br>Original Sample<br>Compares                                                                              |

Showing 1 to 2 of 2

3. Review the comparison package designated with the Proctor comparison. Pay attention to the Resolution status.

a. If resolution is not yet performed, you will not be able to decide if additional steps are needed. b. If resolution is performed, there are 2 possible outcomes.

i. **QC Upheld** – no action needed. The QC proctor sample can remain on any ERS field density sample.

ii. **Use VT Results for Acceptance** – action must be taken on **all** ERS field density samples using the proctor sample

- Return the samples for sample and test corrections (Chapter 2, Section A 4. Returning a [Sample for both Sample and Test Corrections](#page-11-1)
- Have the appropriate Data Reviewers replace the QC proctor sample id with the VT proctor sample id
- MAC will recalculate the % compaction
	- o This may result in a previously failing test now passing and vice versa
	- o Failing test results need a manual finding on the MC Review so that the resolution can be documented

#### <span id="page-26-0"></span>**Chapter 4 – Searching for all ERS Open Samples on a Project**

Sometimes the PA may wish to see all the samples on a project that are not yet finalized. You can only see the samples on a specific logbook on the ERS Project screen.

#### <span id="page-26-1"></span>A. Finding Open Samples on the Sample Search Subscreen

The Sample Search screen can be helpful for finding open ERS samples.

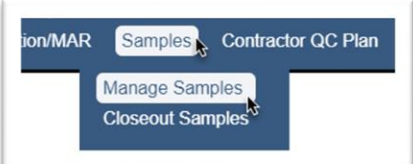

1. Select the Samples menu option.

2. Select the Manage Samples submenu option.

The Sample screen appears.

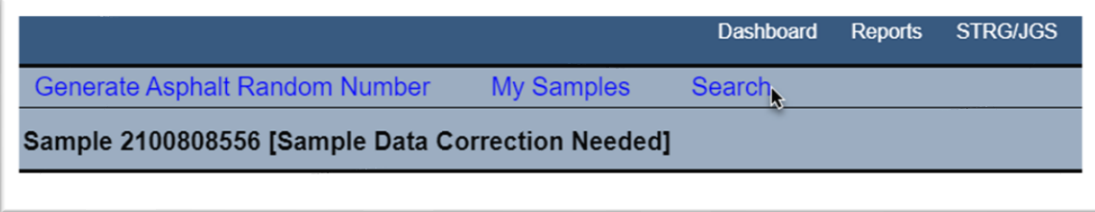

3. Select the Search option.

The Sample Search subscreen appears over the Sample screen in the background with filters to apply to the sample search.

- 4. Use the following filters:
- a. Material/Spec Id one of the MAC ERS Material Ids
- i. 120 Excavation and Embankment
- ii. 145 Geosynthetic Reinforcement
- iii. 160 Stabilizing
- iv. 200 Rock Base
- v. 548 Retaining Walls
- b. Category Name (Contains) ERS. This will eliminate all lab tests.
- c. Sample Status check all but "Finalized" and "Removed for Rework.
- d. Project the ERS FPN

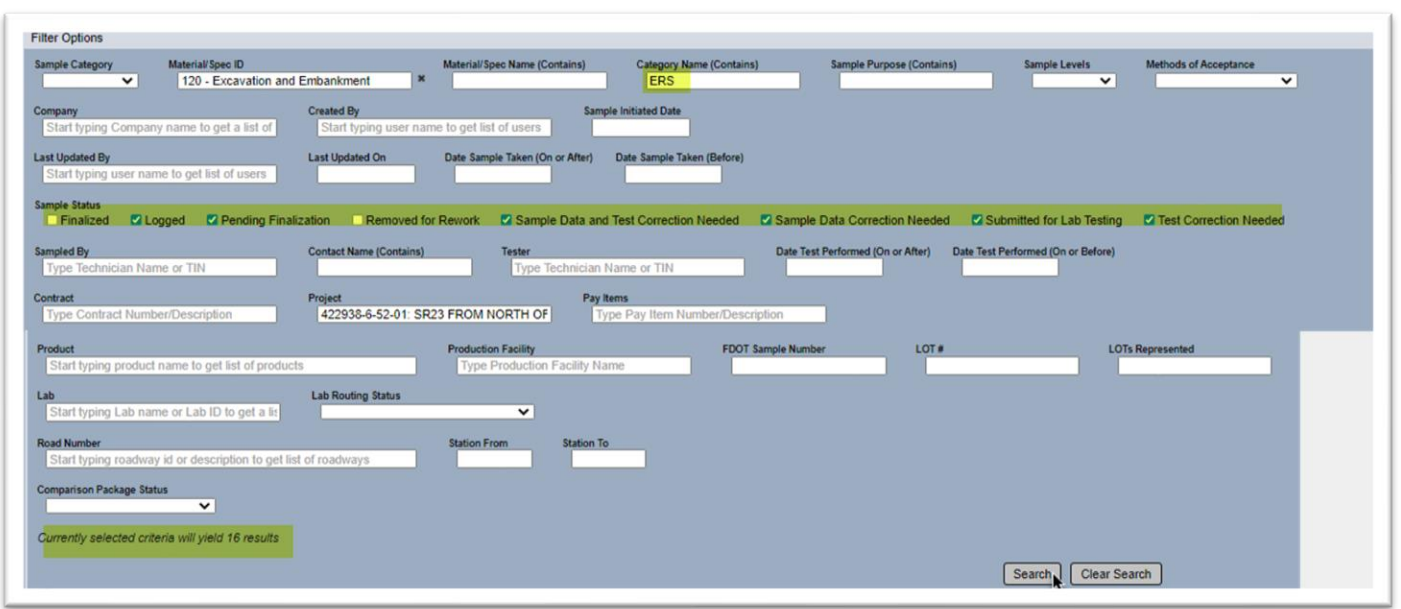

5. Select the Search option to retrieve the list of open samples.

The list of samples will appear on the bottom of the Search subscreen.

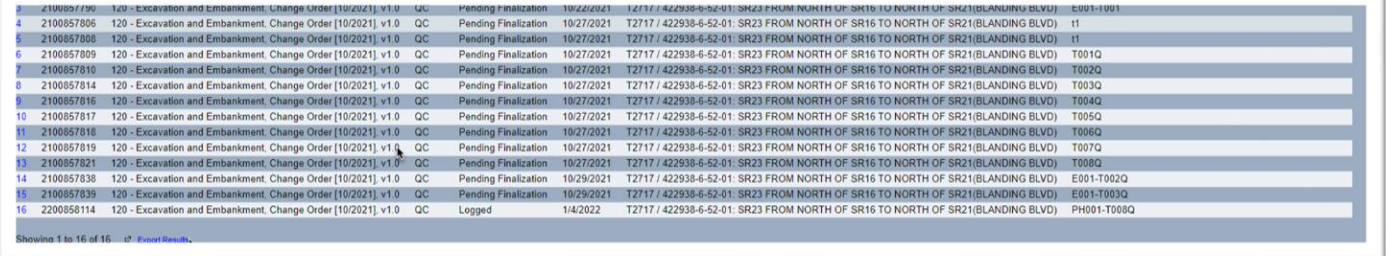

- 6. Click on any row to navigate to a sample.
- 7. To export the results to an Excel file, select the Export Results option.
- <span id="page-27-0"></span>B. Finding Open Samples with the Open Sample Report

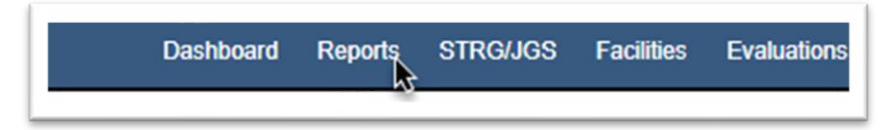

1. Select the Reports menu option.

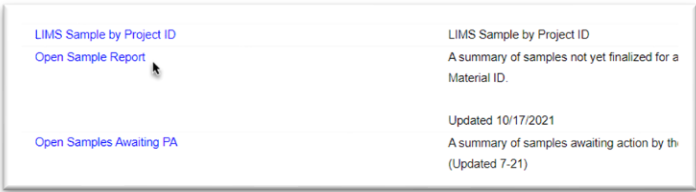

2. Under the Sample tab, select the Open Sample Report option.

An Open Sample Report dialog box appears. Only fields with red stars are required.

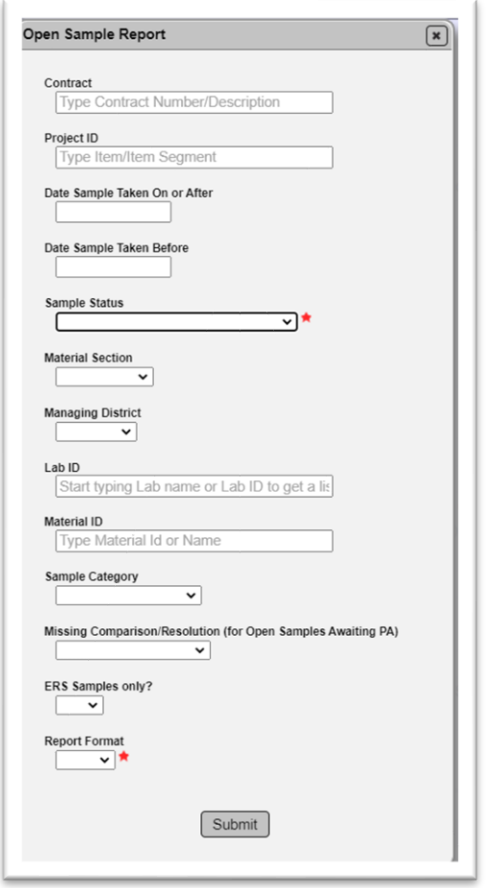

3. **Contract or Project** – enter either a contract number or FPN and select the entry from the returned list to get only the samples for that contract or project.

4. **Sample Status** – you can select any option you want, but to see all open samples up to finalized on the same report, select the All but Finalized option. If you want to see the samples that are awaiting the PA to finalize, select the Pending Finalization Status.

5. **ERS Samples only?** – select this option to only get ERS samples.

6. **Report Format** – select PDF or Excel.

7. **Missing Comparison/Resolution** – select the appropriate option.

8. Open Samples Awaiting PA – to see all ERS Samples that are waiting for a PA to perform a function, select the following parameters:

- a. Contract or Project
- b. Sample Status = Pending Finalization
- c. Missing Comparison/Resolution = Both
- d. ERS Samples only? = Yes
- 9. Enter any other parameters as desired.
- 10. Select the Submit option.

MAC will download the report. Open the download as appropriate for your browser.